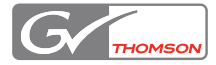

# HD SPARK

## **インストールマニュアル**

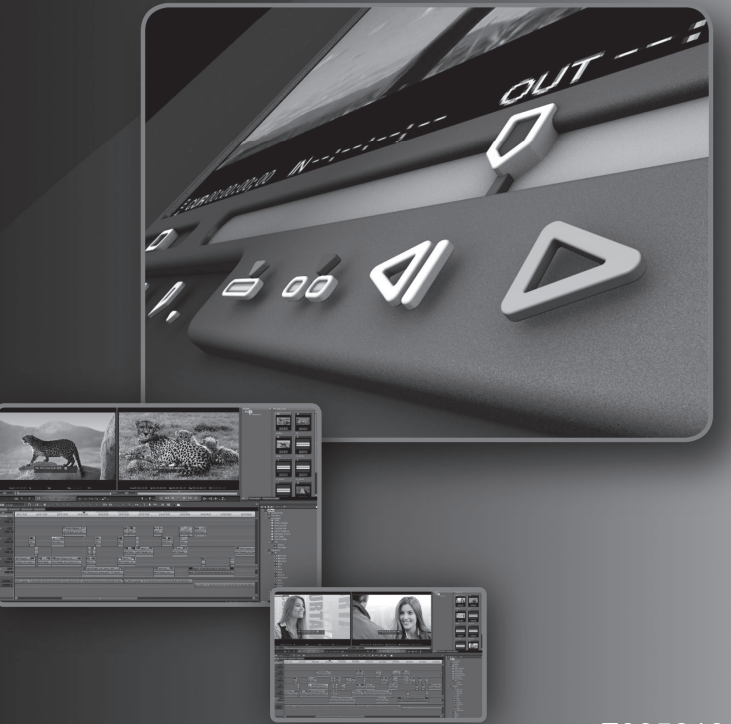

F095810301

## **ご注意**

- (1) 本製品の一部または全部を無断で複製することを禁止します。
- (2) 本製品の内容や仕様は将来予告無しに変更することがあります。
- (3) 本製品は内容について万全を期して作成いたしましたが、万一ご不 審な点や誤り、記載漏れなどお気付きの点がございましたら、当社 までご連絡ください。
- (4) 運用した結果については、⑶項にかかわらず責任を負いかねますの で、ご了承ください。
- (5) ご使用上の過失の有無を問わず、本製品の運用において発生した逸 失利益を含む特別、付随的、または派生的損害に対するいかなる請 求があったとしても、当社はその責任を負わないものとします。
- (6) 本製品付属のソフトウェア、ハードウェア、マニュアル、その他添 付物を含めたすべての関連製品に関して、解析、リバースエンジニ アリング、デコンパイル、ディスアッセンブリを禁じます。
- (7) ADVC、EDIUS およびそのロゴは、トムソン・カノープス株式会社 の登録商標です。
- (8) Microsoft、Windows は米国マイクロソフト・コーポレーションの 登録商標です。
- (9) QuickTime は、米国 Apple Computer,Inc. の登録商標です。
- (10) Adobe、Adobe ロゴ、Adobe Photoshop、Adobe Premiere Pro、After Effect は、 Adobe Systems Incorporated-(アドビシステムズ社)の商標です。
- (11) Intel、Pentium、Xeon は、米国およびその他の国におけるインテ ル コーポレーションまたはその子会社の商標または登録商標です。
- (12) HDV および、HDV ロゴはソニー株式会社と日本ビクター株式会社 の商標です。
- (13) Dolpton Dolby、ドルビーおよびダブル D 記号はドルビーラボラトリー ズの商標です。 5.1 CREATOR ドルビーラボラトリーズからの実施権に基づき製造さ れています。
- (14) HDMI、HDMI ロゴ、および High-Definition Multimedia Interface は、 HDMI Licensing,LLC の商標または登録商標です。
- (15) その他、商品名やそれに類するものは各社の商標または登録商標です。

## **表記について**

- •本書に記載されていない情報が記載される場合がありますので、ディ スクに添付のテキストファイルも必ずお読みください。
- 本書での説明と実際の運用方法とで相違点がある場合には、実際の運 用方法を優先するものとします。
- 本書で使用している画像は開発中のものであり、実際の製品とは異な る場合があります。
- •本書はパソコンの基本的な操作を行うことができる方を対象に書かれ ています。特に記載の無い操作については、一般的なパソコンの操作 と同様に行ってください。
- 本書では、EDIUS 5 や EDIUS シリーズを「EDIUS」と表記します。 •

ii HDSPARK ーインストールマニュアル HDSPARK ーインストールマニュアル iii

- 本書では、 Windows Vista<sup>®</sup> Home Basic、 Windows Vista<sup>®</sup> Home Premium、 Windows Vista® Business、Windows Vista® Ultimate を そ れ ぞ れ、Windows Vista Home Basic、Windows Vista Home Premium、 Windows Vista Business、Windows Vista Ultimate、または Windows Vista と表記します。
- 本書では、Microsoft® Windows® XP Professional operating system を Windows XP Professional、 ま た は Windows XP と 表 記 し ま す。Microsoft® Windows® XP Home Edition operating system を Windows XP Home Edition、または Windows XP と表記します。
- 本書では、Adobe Photoshop を Photoshop、Adobe Premiere Pro を Premiere Pro、Adobe After Effects を After Effects と表記します。
- 本製品の内容は、仕様変更などにより予告なく変更することがあります。 •

## **ご使用の前に**

• 絵表示について

本製品を安全に正しくお使いいただくために、以下の内容をよく理解し てから本文をお読みください。

#### 警告

人が死亡または重傷を負う恐れのある内容を示しています。

#### 注意

けがをしたり財産に損害を受ける恐れのある内容を示しています。 • 絵表示の意味

## $\infty$  m

この記号はしてはいけないことを表しています。

## $\bullet$   $\in$

この記号はしなければならないことを表しています。

この記号は気をつける必要があることを表しています。

#### **ご購入製品を使用される際の注意事項**

ここでは、ご購入製品を使用されるときにご注意いただきたい事柄につ いて説明しています。

警告

• 健康上のご注意

ごくまれに、コンピュータのモニタに表示される強い光の刺激や点滅に よって、一時的にてんかん・意識の喪失などが引き起こされる場合があ ります。こうした経験をこれまでにされたことがない方でも、それが起 こる体質をもっていることも考えられます。こうした経験をお持ちの方 や、経験をお持ちの方の血縁にあたられる方は、本製品を使用される前 に必ず医師と相談してください。

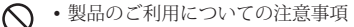

医療機器や人命に関わるシステムでは、絶対にご利用にならないでく ださい。製品の性質上、これらのシステムへの導入は適しません。

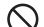

 $\bigcap$  · 製品の取り付けおよび取り外しに関する注意事項

製品の取り付けおよび取り外しを行う場合、必ずパソコン本体および 周辺機器の電源を切り、さらに電源ケーブルをコンセントから抜いた 状態で行ってください。

パソコン本体および周辺機器の電源を入れたまま、製品を取り付けた り取り外したりした場合、製品やパソコン本体、周辺機器および周辺 機器に接続されている機器の一部が破壊される恐れがあります。また、 パソコン本体および周辺機器の電源ケーブルをコンセントから抜かず にパソコン本体や周辺機器の筐体(電源ユニットなど)、機器の金属部 分に触れた場合には感電する恐れがあります。

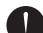

• 静電気に関する注意事項

製品に静電気が流れると製品上の部品が破壊される恐れがあります。 各コネクタや部品面には直接手を触れないでください。 静電気は衣服や人体からも発生します。製品に触れる前に、一旦接地 された金属製のものに触れてください(体内の静電気を放電すること になります)。

## 注意

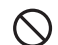

• 消費電流に関する注意事項

複数の拡張ボードをパソコンに取り付けるときは、ご購入製品を含めた すべての製品の消費電流の合計がパソコンの最大供給電流を超えていな いことを必ず確認してください。全ボードの消費電流の合計がパソコン の最大供給電流を超えたりするなどの動作条件を満たさない環境で使用 し続けると、システムが正常に動作しない場合やシステムに負荷がかか り、パソコンが故障する原因となる恐れがあります。 消費電流のわからない製品については、その製品の取扱説明書をご覧い ただくか、メーカーに直接お問い合わせいただいてお確かめください。

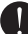

#### ● ・他社製品と併用されるときの注意事項

他社製品と併用されるとご購入製品が正常に動作しないことがあり、そ のためにシステムが本来の目的を達成することができないこともありま す。あらかじめ、製品単体の環境で購入製品が正常に動作することをご 確認ください。また、他社製品との併用によって購入製品が正常に動作 しないのであれば、その他社製品と購入製品との併用はお止めください。

#### • その他の注意事項

製品は指定された位置に指示通り取り付けてください。指示通りに取り 付けられていない場合、製品の金属部分とパソコンの金属部分が接触し てショートするなどの要因で、製品やパソコン本体・周辺機器が破壊さ れる恐れがあります。

製品を取り扱うときは、手など皮膚を傷つけないよう十分にご注意くだ さい。ハードウェアの仕様上、製品のパネル、コネクタ、エッジ、裏面 は金属のピンが、突出していることがあります。製品を取り付けたり取 り外したりするときは、製品全体を軽く包み込むようにお持ちください。 動作中の製品は熱により非常に熱くなります。長時間使用した製品に手 を触れる際には、十分にご注意ください。

> インストールマニュアル October 31, 2008 Copyright © 2008 Thomson Canopus Co., Ltd. All rights reserved.

vi vi インストールマニュアル

#### Contents

## **Contents**

### **Section1 概要**

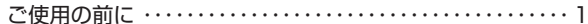

#### Section2 ハードウェアセッティング

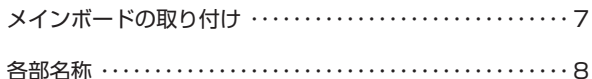

#### Section3 インストール/アンインストール

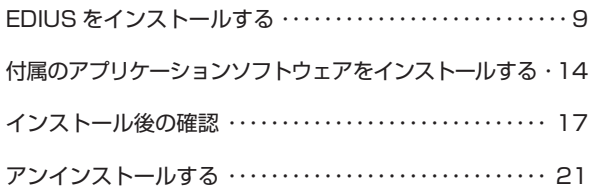

## Section4 ユーザー登録

ユーザー登録を行う ……………………………… 25

#### Section5 ライセンス移動

ライセンスを移動する …………………………… 27

#### Section6 ハードウェア仕様

HDSPARK メインボード (HSX-E1) ················ 31

Section **1**

## **概 要**

## **ご使用の前に**

#### **使用許諾契約**

本製品をご利用いただくには、この使用許諾契約の内容にご同意いただ く必要があります。ソフトウェアのセットアップ時に表示される使用許 諾契約にご同意いただけない場合や、ご不明な点がありましたら、イン ストールを中止して、下記カスタマーサポートまで書面にてご連絡くだ さい。

このソフトウェア使用許諾契約は、お客様がインストールを完了された 時点で内容にご同意いただいたものとさせていただきます。

#### **カスタマーサポート**

〒 651- 2241 神戸市西区室谷 1- 2- 2 トムソン・カノープス株式会社 カスタマーサポート宛

#### **ご使用に当たっての留意事項**

ご使用上の過失の有無を問わず、本製品の運用において発生した逸失利 益を含む間接損害に対するいかなる請求があったとしても、当社はその 責任を負わないものとします。

製品本来の使用目的および、当社が推奨する使用環境下以外での本製品 の動作保証は、一切いたしかねます。また、CPU などを規格外でご使用 の場合、本製品の動作保証は一切いたしかねます。

本製品を使用して、他人の著作物(例:CD・DVD・ビデオプログラム 等に収録されている、あるいはラジオ・テレビ放送またはインターネッ ト送信によって取得する音声・映像)を録音・録画する場合の注意点は、 下記の通りになります。

• 著作物は、個人的にまたは家庭内その他これに準ずる限られた範囲内に おいて使用することを目的とするときで、その使用するものが複製また は編集をする場合等を除き、その複製または編集等が著作権を侵害する ことがあります。収録媒体等に示されている権利者、または権利者団体 等を介するなどの方法により、著作権者から許諾を受けて、複製または 編集等を行う必要があります。

- 他人の著作物を許諾なく複製または編集等をして、これを媒体に固定 して有償・無償を問わず譲渡すること、またはインターネット等を介 して有償・無償を問わず送信すること(自己のホームページの一部に 組込む場合も同じ)は、著作権を侵害することになります。
- 本製品を使用して作成・複製・編集される著作物またはその複製物に つきましては、当社は一切責任を負いかねますのであらかじめご了承 ください。

著作権侵害の可能性は、使用環境によって異なりますので、事前にお客 様の顧問弁護士に確認されることをお勧めいたします。

POINT 本製品に付属する EDIUS 5 は HD 解像度の編集に対応 • しているため、本書においても HD 解像度の編集を行 う場合に特化した事項がある場合は、これを記載して います。

動作環境▶ P4

#### **サポートについて**

本製品のユーザーサポートは登録ユーザー様を対象としております。サ ポートをお受けいただくために、ユーザー登録を必ず行ってください。 ご登録されていない場合は、ユーザーサポートをお受けいただけません。 同梱されている各製品の保証(サポート)期間は次のとおりです。

- ハードウェア(一部接続ケーブル等を除く)保証期間は、お買い上げ 日より 1 年間です。
- EDIUS(当社製アプリケーションソフトウェア)無償サポートは、ユー ザー登録完了後のお問い合わせ時にサポート開始の同意を得られた後 より 90 日間となります。
- ※ 91 日以降の有償サポートの形態については、「重要・ソフトウェア サポートについてのお知らせ」、もしくは当社ホームページをご覧く ださい。
- **ご注意** ・ サポートについてのお知らせは、EDIUS 5 Installation DVD の〈Manual〉→〈JPN〉フォルダに収録されて います。
	- ソフトウェアについて •
	- 「重要・サポートについてのお知らせ .pdf」、「重要・ ソフトウェアサポートについてのお知らせ .pdf」をご 覧になるには、Adobe Reader が必要です。お使いの PC に Adobe Reader がインストールされていない場合 は、EDIUS 5 Installation DVD を開き、〈Tools〉→〈Adobe Reader〉フォルダから、〈AdbeRdr812\_ja\_JP.exe〉を 実行してください。Adobe Reader がインストールさ れます。

2 **HDSPARK** ーインストールマニュアル

#### **当社ホームページ**

本製品をはじめとする当社最新情報をホームページ(http://www. thomson-canopus.jp) にて発信しています。最新のドライバ、ユーティ リティ、アプリケーション、製品マニュアル(PDF 形式)、FAQ などを 公開していますので、当社ホームページにぜひアクセスいただき快適な ビデオ編集環境を実現してください。

#### **個人情報の取扱いについて**

当社では、原則として①ご記入いただいたお客様の個人情報は下記の目 的以外では使用せず、②下記以外の目的で使用する場合は事前に当該 サービス上にてお知らせします。

当社ではご記入いただいた情報を適切に管理し、特段の事情がない限り お客様の承諾なく第三者に開示・提供することはございません。

- (1)ご利用の当社製品のサポートの実施
- (2)当社製品の使用状況調査、製品改良、製品開発、サービス向上を目 的としたアンケートの実施

調査結果を当社のビジネスパートナーに参考資料として提供することが ありますが、匿名性を確保した状態で提供します。

- (3)銀行口座やクレジットカードの正当性、有効性の確認
- (4)ソフトウェアのバージョンアップや新製品の案内などの情報提供
- (5) 懸賞企画などで当選された方やお客様への賞品の発送

#### **お客様の個人情報の取扱いに関するご意見、お問合せは**

http://www.thomson-canopus.jp/info/ までご連絡ください。

#### **製品のお問い合わせ窓口について**

ご使用方法や、このマニュアルについて不明な点、疑問点などがござい ましたらトムソン・カノープス株式会社テクニカルサポートまでお問い 合わせください。

お問い合わせの前には必ず以下の内容をご準備の上、お問い合わせくだ さい。

- ⑴ ご使用になっておられる PC の名称型番
- メーカー製の場合 :メーカー名と型番

自作、オーダーメイドの場合 :マザーボード型番、CPU、チップセット、 サウンドボード、グラフィックボード

- (2) オペレーティングシステム (Windows など)のバージョン
- ⑶ ハードディスクの容量、メモリの容量
- ⑷ 他に取り付けられている拡張ボードのメーカー名と製品名
- ⑸ 周辺機器があればそのメーカー名と製品名
- ⑹ 他に併用している当社製品があれば製品名とバージョン番号

本製品のお問い合わせは、下記の窓口にて受け付けております。電話番 号は、お間違えのないようにおかけください。

#### **テクニカルサポート窓口 TEL 078 - 992 - 9940**

製品の使用方法など技術的相談に関するご質問承り窓口です。 〒 651- 2241 神戸市西区室谷 1- 2- 2 トムソン・カノープス株式会社 テクニカルサポート宛  $10:00 \sim 12:00 \times 13:00 \sim 17:00$ (土日祝日、当社指定休日は除く)

#### **テクニカルメールサポート**

テクニカルメールサポートにつきましては、製品をご登録いただきまし た後にメールにて窓口をご案内させていただきます。

#### **カスタマーサポート窓口 TEL 078 - 992 - 5846**

ユーザー登録のご確認や保守部品に関するご質問承り窓口です。 〒 651- 2241 神戸市西区室谷 1- 2- 2 トムソン・カノープス株式会社 カスタマーサポート宛  $10:00 \sim 12:00 \times 13:00 \sim 17:00$ (土日祝日、当社指定休日は除く)

#### **カスタマーメールサポート**

http://www.thomson-canopus.jp/info/

#### **サポート&サービス[FAQ]ページ**

http://www.thomson-canopus.jp/tech/faq/faq.htm

**動作環境** 

#### **PC 本体**

下記の条件を満たす PC/AT 互換機 CPU:Intel 社製 Pentium 4, Xeon, Core Duo 同等以上 SSE2 以上必須 ※マルチコア / マルチ CPU 対応 ※

#### **PCI バス**

下記の条件を満たすバススロットに空きが必要 メインボード:

**HDSPARK** : PCI Express x1 (PCI Express Spec. Revision 1.0 以降 ) x1

#### **メモリ**

1GB 以上(2GB 以上を推奨)

#### **ハードディスクドライブ**

ソフトウェアのインストールに 800MB 以上の空き容量が必要 映像用に ATA100/7200 回転以上のドライブが必要

HD 解像度を編集する場合は、RAID 0 を推奨 ※

#### **グラフィック**

Direct 3D 9.0c 以降、PixelShader Model 3.0 以上に対応した GPU を搭載 したもの

- DirectDraw オーバーレイを使用する場合、一部機能は使用できません。 ※
- GPUfx を使用するには HD プロジェクトで 256MB 以上、SD プロジェ ※ クトで 128MB 以上のビデオメモリが必要です

#### **サウンドシステム**

WDM 準拠のものが必要

#### **光学ドライブ**

インストールに DVD-ROM ドライブが必要 Blu-ray や DVD 作成には、対応したドライブが必要です ※

#### **対応 OS**

- Microsoft Windows Vista 日本語版 + SP1 以上 (32bit/64bit)
- Microsoft Windows XP 日本語版 + SP3 以上 •

#### **USB ポート**

1つ使用(USB 1.1 以上。USB キーで使用)

#### **その他**

インターネット接続環境、メールアドレス

- アクティベーション、ユーザー登録、サポート、ソフトウェアのアッ ※ プデートに必要。
- ※ この条件を満たすすべての環境で動作を保証するものではありません。

#### **制限事項**

本製品をご使用いただくにあたり、以下の制限事項がありますのであ らかじめご確認ください。また、各アプリケーションの「Readme.htm」 にはマニュアルに記載されていない事項などが記述されている場合があ りますので必ずお読みください。

#### **スタンバイモードについて**

本製品は、スクリーンセーバーおよびモニタ電源のスタンバイモードを 無効(なし)に設定してご使用ください。

#### **著作権保護信号について**

本製品は、コピー禁止の著作権保護信号が付加された映像をキャプチャ できません。

#### **USB キーについて**

EDIUS を使用する際には、付属の USB キーを PC 本体に接続してく ださい。USB キーを接続されない場合、EDIUS は 30 日の使用制限モー ドで動作し、インストール後 30 日で動作しなくなります。USB キー を接続せずに使用する方法については、「ライセンス移動」を参照し てください。

#### ライセンス移動▶ P27

同梱されている USB キーには、EDIUS を使用するためのライセンスが保 存されています。USB キーを紛失された場合、いかなる理由においても 再発行することはできませんので、厳重に管理してください。

## **ハードウェアセッティング**

## **メインボードの取り付け**

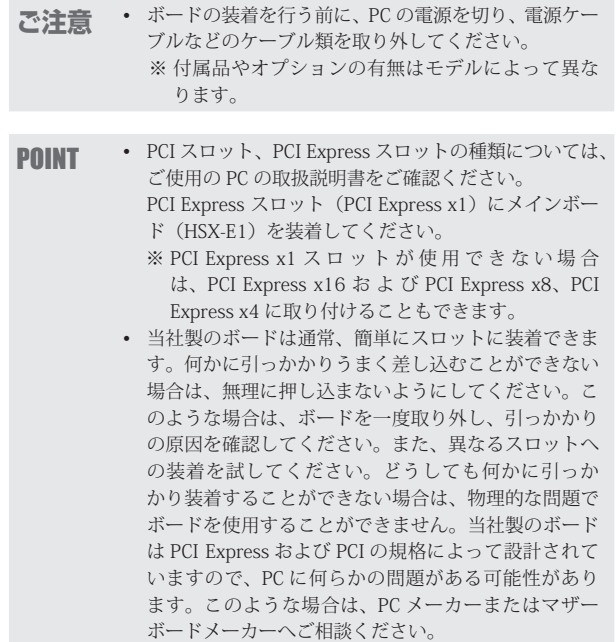

1. メインボードを対応スロット (P.7 参照)にしっかりと差 し込む

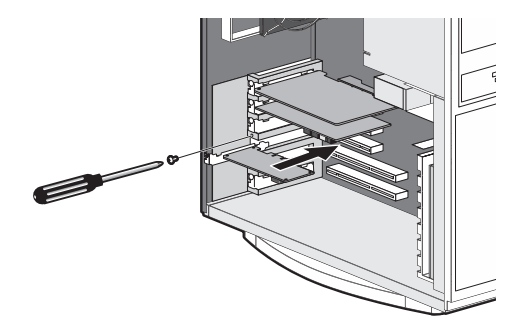

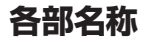

## **HDSPARK メインボード(HSX-E1)リアパネル**

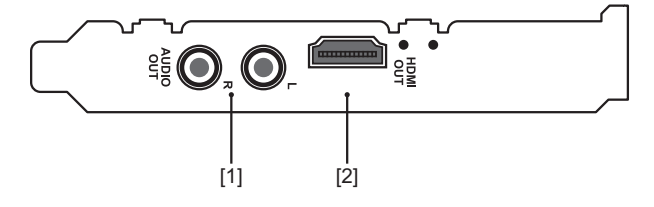

- [1]アナログオーディオ出力端子(AUDIO OUT)
- [2] HDMI 出力端子 (HDMI OUT)

**インストール / アンインストール**

## **EDIUS をインストールする**

Windows Vista へのインストールと Windows XP へのインストールの場 合を併記しています。

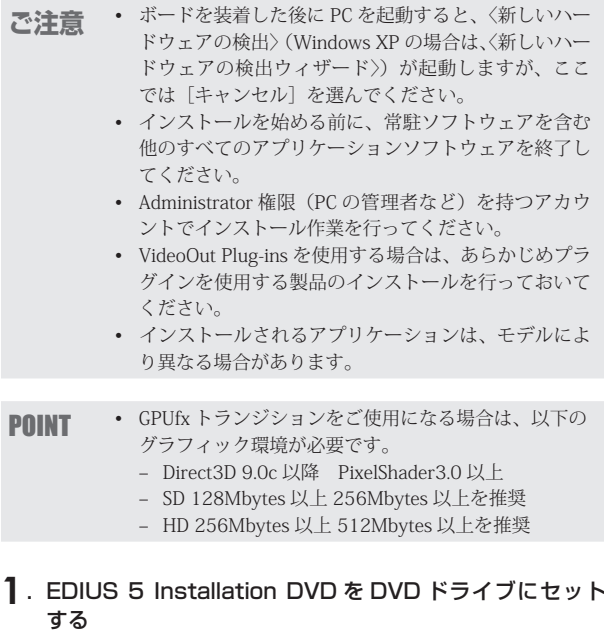

自動起動しない場合は、EDIUS 5 Installation DVD を開き、〈Setup.exe〉 をダブルクリックしてください。

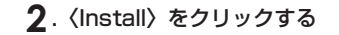

Windows Vista Windows XP

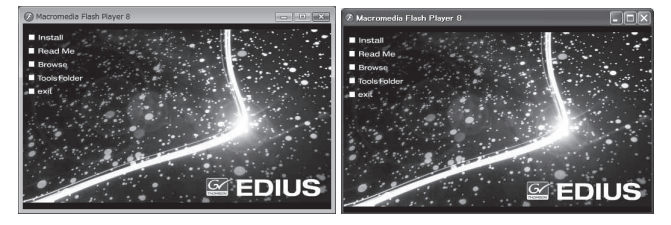

〈SetupManagerForEDIUS〉ダイアログが表示されます。

POINT PC に他の EDIUS がインストールされている場合は、 • 画面にしたがってアンインストールを行い、PC を再 起動してください。

## **3**.[次へ]をクリックする

Windows Vista **Windows XP** 

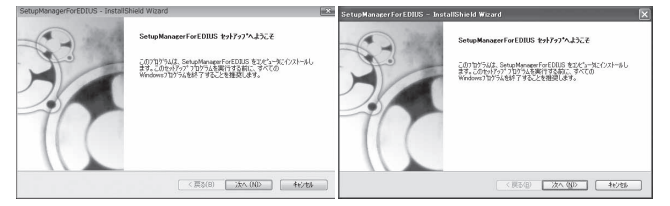

**4**. 使用許諾契約に同意される場合は、[はい]をクリックする

Windows Vista Windows XP

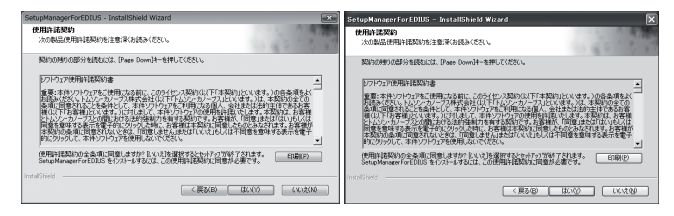

- POINT [いいえ] をクリックすると、インストールを中止し<br>- ホナ、海里教教的と見音いただけたい思念は、イン ます。使用許諾契約に同意いただけない場合は、イン ストールを中止し、書面にて当社カスタマーサポート までご連絡ください。
- **ご注意 ・** 便用許諾契約書は、内容をスクロールさせ、必ずすべ ての条項をお読みください。

#### 5. ユーザ名、会社名、シリアル番号を入力し、[次へ]をクリッ クする

Windows Vista **Windows XP** 

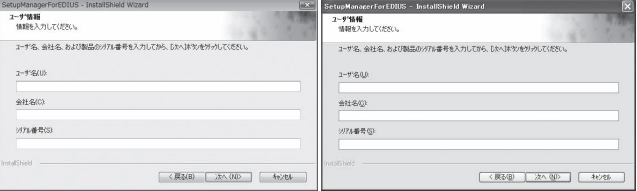

- **POINT ・** シリアル番号は、EDIUS 5 Installation DVD が入って いる袋に貼付されている、6 桁- 16 桁の番号を入力し てください。
	- シリアル番号は再発行できませんので、紛失されない ように大切に保管してください。

#### **6**. EDIUS をインストールするフォルダを指定し、[次へ]を クリックする

別のフォルダにインストールする場合は、「参照] をクリックし、フォ ルダを選びます。

Windows Vista **Windows XP** 

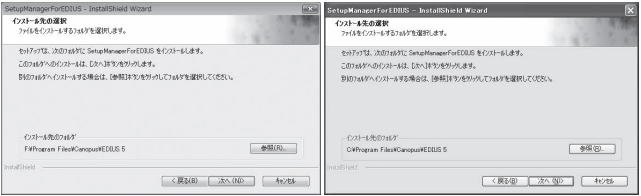

#### **7**. インストールする項目にチェックを入れ、[次へ]をクリッ クする

お使いのボードによって、チェックを入れる項目が異なります。

HDSPARK 使用時...................................................................[HSX-E1] •

Windows Vista Windows XP

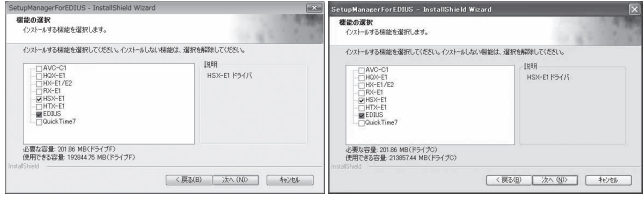

#### **8**.〈デスクトップにショートカットを作成する〉にチェック を入れ、[次へ]をクリックする

Windows Vista **Windows XP** 

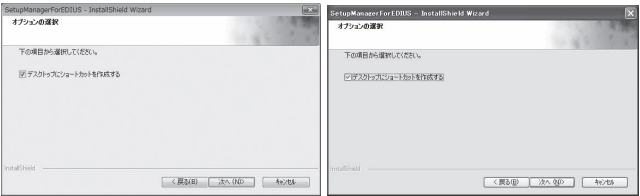

## 9. 設定を確認し、[次へ] をクリックする

Windows Vista **Windows XP** 

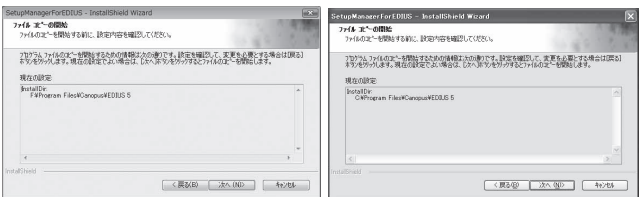

EDIUS のインストールが開始されます。

#### 10. [インストール]をクリックする (Windows XP の場合は、 [続行]をクリックする)

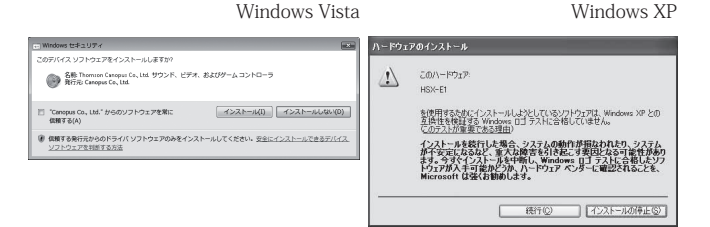

#### **11**.〈はい、今すぐコンピュータを再起動します。〉を選び、[完了] をクリックする

Windows Vista Windows XP

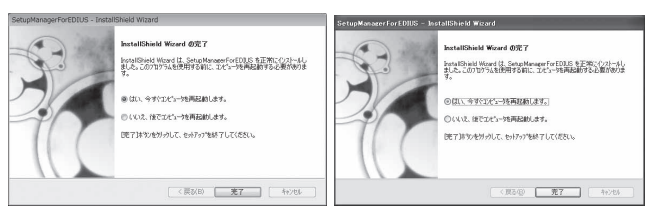

PC が再起動します。EDIUS のインストールは完了です。

POINT EDIUS を使用する際は、PC の USB ポートに USB キー • を装着してください。正しく認識されると、新しいハー ドウェアが見つかったことを表すメッセージが表示さ れます。

Section 3ーインストール/アンインストール

## **付属のアプリケーションソフトウェアをインストールする**

付属アプリケーションソフトウェアは、必要に応じてインストールを行って ください。

Windows Vista へのインストールと Windows XP へのインストールの場 合を併記しています。

**ご注意** ・ 付属のアプリケーションソフトウェアは、ご購入いた だいた製品パッケージによって異なります。

### **TitleMotion Pro のインストール**

TitleMotion Pro はタイトル作成専用のアプリケーションソフトウェアで、 3D テキストやアニメーションなど、非常に幅広い表現が可能です。3 つ の機能が実装されており、作業の内容ごとに機能を切り替えながら、作 成できます。

#### 1. TitleMotion Pro Installation CD を CD - ROM ドラ イブにセットする

〈InstallShield Wizard〉ダイアログが表示されます。

#### **2.** [次へ] をクリックする

Windows Vista Windows XP

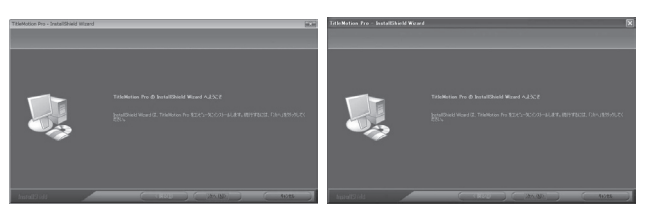

TitleMotion Pro のインストールを開始します。

#### **3**.〈はい、今すぐコンピュータを再起動します。〉を選び、[完了] をクリックする

Windows Vista **Windows XP** 

PC が再起動します。TitleMotion Pro のインストールは完了です。

## **Tools Folder の内容**

Tools Folder は、以下の内容になっています。

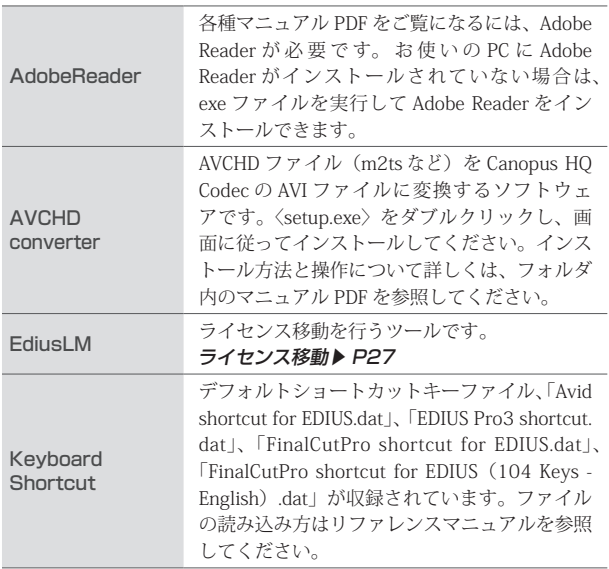

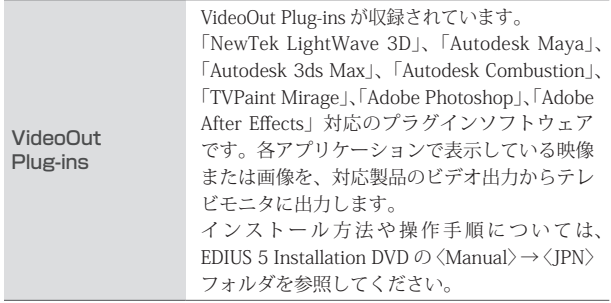

### **HSX-E1** Monitor

HSX-E1 Monitor は、当社製品 HSX-E1 と HDMI ケーブルで接続された モニタ機器の映像表示能力や受信可能なオーディオチャンネル数などを 事前に確認するためのソフトウェアです。HSX-E1 Monitor ドライバを インストールすると、自動的にインストールされます。

## **インストール後の確認**

#### **リソースの確認(Windows Vista の場合)**

ドライバ、アプリケーションソフトのインストールを完了し、再起動後 にドライバが正常にインストールされたかを確認してください。

#### **1**.〈スタート〉メニューをクリックし、〈コントロールパネル〉 →〈システムとメンテナンス〉をクリックする

または〈スタート〉メニューの〈コンピュータ〉を右クリックし、〈プ ロパティ〉をクリックします。

#### **2**.〈デバイス マネージャ〉をクリックする

#### **3**.〈サウンド、ビデオ、およびゲームコントローラ〉をダブ ルクリックする

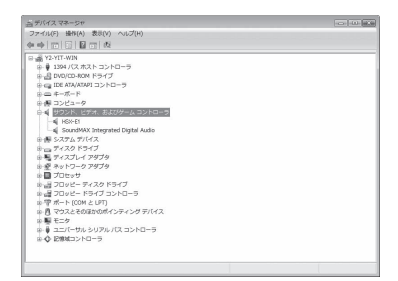

### **4**. デバイス名を確認する

HDSPARK 使用時...................................................................[HSX-E1] • デバイス名の頭に「!」や「×」のマークが表示されている場合、ドラ イバが正常にインストールされていません。 再インストール、リソース競合の確認やボード差込位置の変更などをお 試しください。

#### **5**.[デバイス マネージャ]を閉じる

メインボード (HSX-E1) のドライバの確認は以上です。

#### **リソースが競合している場合**

お使いの製品と他のデバイス類のリソースが競合もしくは共有している 場合、正常動作しないことがあります。以下の方法をお試しください。

- 割り込みを共有する他の機器を取り外すか、他の機器の IRQ の変更 ※ を行ってください。
- ※ PC 本体(マザーボード)の BIOS でリソースの設定を変更してくだ さい。BIOS の設定方法は各メーカーによって異なりますので、PC 本体、マザーボードなどに付属の取扱説明書をご参照ください。
- POINT IRQ の設定方法は PC、マザーボードなど各メーカー により異なります。BIOS で PCI Express や PCI スロッ トごとに任意の IRQ を割り当てるタイプや、特定の IRQ をあらかじめ予約するタイプなどがあります。

#### **リソースの確認 (Windows XP の場合)**

ドライバ、アプリケーションソフトのインストールを完了し、再起動後 にドライバが正常にインストールされたかを確認してください。

**1**.〈スタート〉メニューをクリックし、〈コントロールパネル〉 →〈パフォーマンスとメンテナンス〉→〈コンピュータの 基本的な情報を表示する〉をクリックする

または〈スタート〉メニューの〈マイコンピュータ〉を右クリックし、〈プ ロパティ〉をクリックします。

#### **2**.〈ハードウェア〉タブをクリックし、[デバイス マネージャ] をクリックする

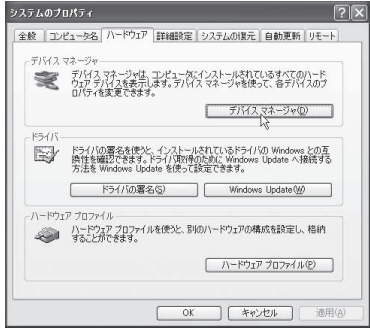

**3**.〈サウンド、ビデオ、およびゲームコントローラ〉をダブ ルクリックする

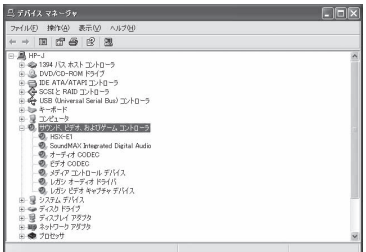

## **4**. デバイス名を確認する

HDSPARK 使用時...................................................................[HSX-E1] • デバイス名の頭に「!」や「×」のマークが表示されている場合、ドラ イバが正常にインストールされていません。 再インストール、リソース競合の確認やボード差込位置の変更などをお 試しください。

#### **5**.[デバイス マネージャ]を閉じる

メインボード (HSX-E1)のドライバの確認は以上です。

#### **リソースが競合している場合**

お使いの製品と他のデバイス類のリソースが競合もしくは共有している 場合、正常動作しないことがあります。以下の方法をお試しください。

- 割り込みを共有する他の機器を取り外すか、他の機器の IRQ の変更 ※ を行ってください。
- ※ PC 本体(マザーボード)の BIOS でリソースの設定を変更してくだ さい。BIOS の設定方法は各メーカーによって異なりますので、PC 本体、マザーボードなどに付属の取扱説明書をご参照ください。
- POINT IRQ の設定方法は PC、マザーボードなど各メーカー により異なります。BIOS で PCI Express や PCI スロッ トごとに任意の IRQ を割り当てるタイプや、特定の IRQ をあらかじめ予約するタイプなどがあります。

## **アンインストールする**

### **Windows Vista からアンインストール**

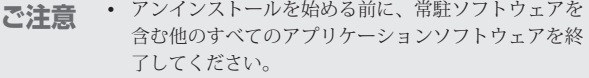

- Administrator 権限(PC の管埋者など)を持つアカウ ントでアンインストール作業を行ってください。
- **1**.〈スタート〉メニューをクリックし、〈コントロールパネル〉 をクリックする
- **2**.〈プログラムのアンインストール〉をダブルクリックする
- **3**.〈EDIUS 5(SetupManager)〉を選び、[アンインストー ル]をクリックする

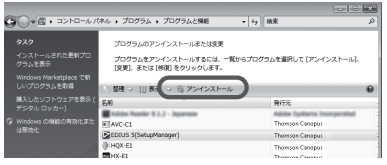

**4**. アンインストールを許可する場合は、[続行]をクリック する

#### **5**. アンインストールする項目にチェックを入れ、「次へ」をク リックする

HDSPARK 使用時..................................................................[HSX-E1] •

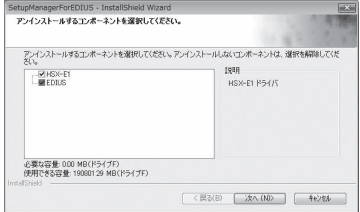

アンインストールを開始します。

#### **6**.[完了]をクリックする

PC が再起動します。アンインストールは完了です。

#### **その他の方法**

• 〈スタート〉メニューをクリックし、〈すべてのプログラム〉 をクリッ クします。〈Canopus〉フォルダをクリックして開き、〈EDIUS 5〉フォ ルダ内の〈Uninstall〉をクリックします。以降の操作は手順 4 ~ 6 と 同じです。

## **Windows XP からアンインストール**

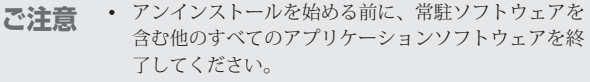

- Administrator 権限(PC の管理者など)を持つアカウ ントでアンインストール作業を行ってください。
- **1**.〈スタート〉メニューをクリックし、〈コントロールパネル〉 をクリックする

#### **2**.〈プログラムの追加と削除〉をダブルクリックする

- **3**.〈EDIUS 5(SetupManager)〉を選び、[削除]をクリッ クする
- **4**. アンインストールする項目にチェックを入れ、[次へ]を クリックする
- HDSPARK 使用時...................................................................[HSX-E1] • HDSPARK 使用時

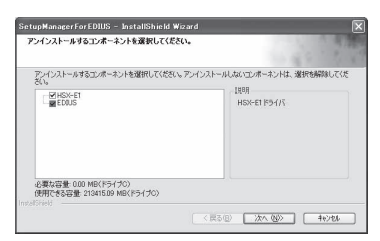

アンインストールを開始します。

### **5**.[完了]をクリックする

PC が再起動します。アンインストールは完了です。

#### **その他の方法**

〈スタート〉メニューをクリックし、〈すべてのプログラム〉→〈Canopus〉 • →〈EDIUS 5〉→〈Uninstall〉をクリックします。アンインストールす る項目にチェックを入れ、[次へ]をクリックします。

Section 3ーインストール/アンインストール

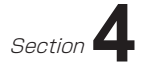

## **ユーザー登録**

## **ユーザー登録を行う**

ユーザーサポートをお受けいただくために、ユーザー登録を必ず行って ください。ご登録されていない場合は、ユーザーサポートをお受けいた だけません。

ユーザー登録は、ユーザー登録カードにご記入のうえご返送いただくか、 もしくは、Web 上での登録により行うことができます。ユーザー登録に ついては、http://www.thomson-canopus.jp/tech/regist.htm を参照して ください。

- POINT EDIUS をご使用いただくには、同梱の USB キーを PC の USB ポートに接続する必要があります。
- **ご注意 ・** ユーザー登録されていない場合は、インストール時に シリアル番号がわからない場合などでお問い合わせい ただきましても、お答えできかねます。必ずユーザー 登録を行ってください。また、シリアル番号がない場 合はインストールすることができませんので、シリア ル番号は大切に保管してください。シリアル番号はい かなる場合においても再発行できません。

#### **1**. EDIUS を起動する

EDIUS の起動、プロジェクトの新規作成について詳しくは、リファレン スマニュアルを参照してください。

#### **2**. メニューバーの〈ヘルプ〉をクリックし、〈ユーザ登録〉 をクリックする

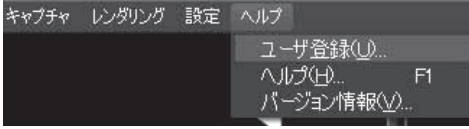

Web ブラウザが起動し、ユーザー登録ページが表示されます。画面にし たがってユーザー登録を行ってください。

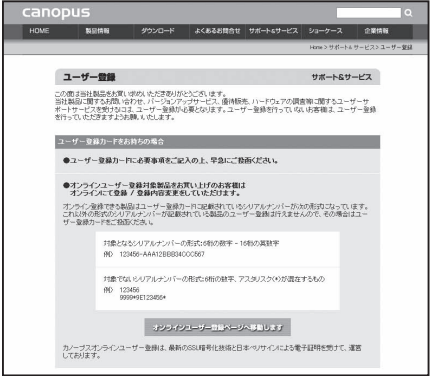

個人情報の取扱いについて**▶** P3

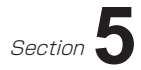

## **ライセンス移動**

## **ライセンスを移動する**

USB ポートの少ないノートパソコンで使用される場合や、USB キーを持 ち歩きたくない場合に便利です。下記の「ご注意」の項目を必ずご確認 のうえ、ライセンス移動を行ってください。

ここでは、Windows Vista を例に説明していますが、Windows XP の場 合も操作方法は同じです。

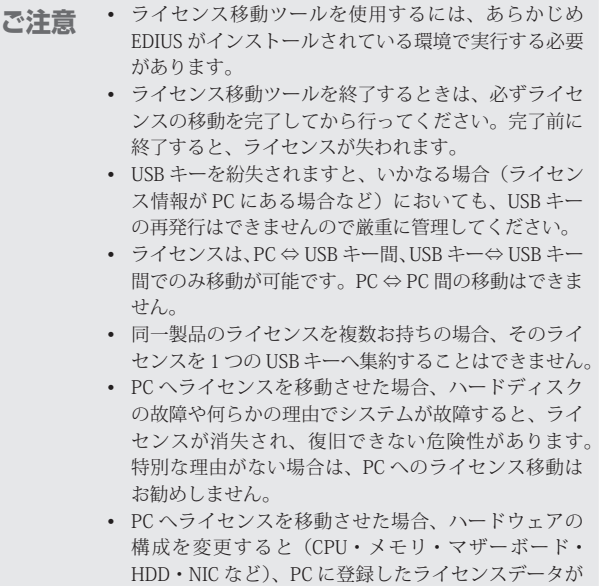

無効になる可能性があります。

 $H$ DSPARK  $-\frac{1}{2}$   $-\frac{1}{2}$   $\frac{1}{2}$   $\frac{1}{2}$ 

## **ライセンス移動ツールの起動**

- **1**. PC の USB ポートに USB キーを装着する
- **2**. EDIUS <sup>5</sup> Installation DVD を DVD ドライブにセットし、 〈Tools Folder〉をクリックする
- **3**.〈EdiusLM〉フォルダ内の〈EdiusLM.exe〉をダブルクリッ クする

〈EDIUSLM〉ダイアログが表示されます。

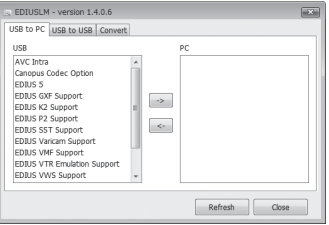

### USB キーと PC のローカルディスク間の移動

**1**.〈EDIUSLM〉ダイアログで〈USB to PC〉タブをクリッ クする

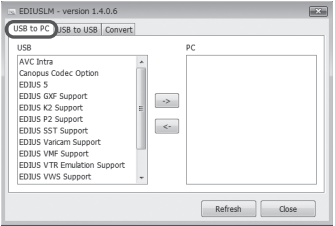

#### **2**. 移動させたいライセンスを選び、[->] をクリックする

PCから USB キーへ移動する場合は、「<-] をクリックしてください。

#### **3**. 移動が終わったら[Close]をクリックする

#### **USB キーから USB キーへの移動**

**1**.〈EDIUSLM〉ダイアログで〈USB to USB〉タブをクリッ クする

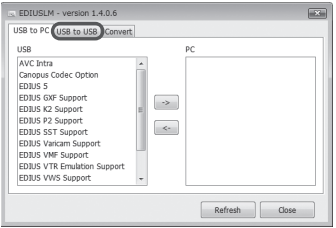

- **2**. ライセンスを選び、[->] をクリックして移動候補に移動 する
- **3**. 移動させる USB キーに差し替え、[Refresh]をクリッ クする
	- **ご注意** 移動先の USB キーを装着するときは、移動元の USB キーを取り外してから行ってください。
		- USB キーの差し替えを行った場合は、必ず [Refresh] をクリックして、リストの更新を行ってください。

#### ▲ . ライセンスを選び、[〈−] をクリックして USB に移動する

#### 5. 移動が終わったら [Close] をクリックする

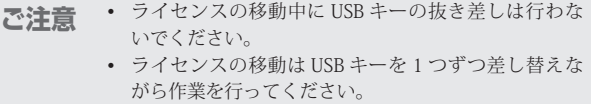

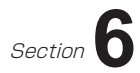

## **ハードウェア仕様**

## **HDSPARK メインボード(HSX-E1)**

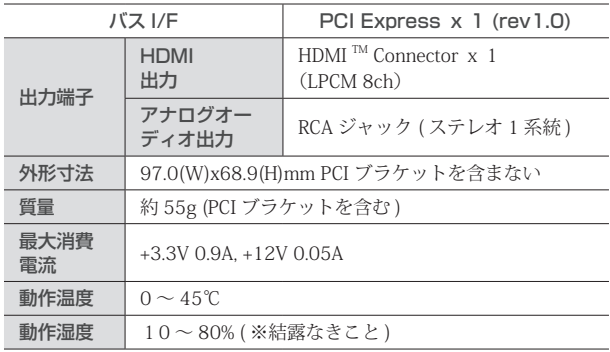